# **招商银行网上银行签约流程**

## 第一步: 首页"自助转账"中点击"银期转账"

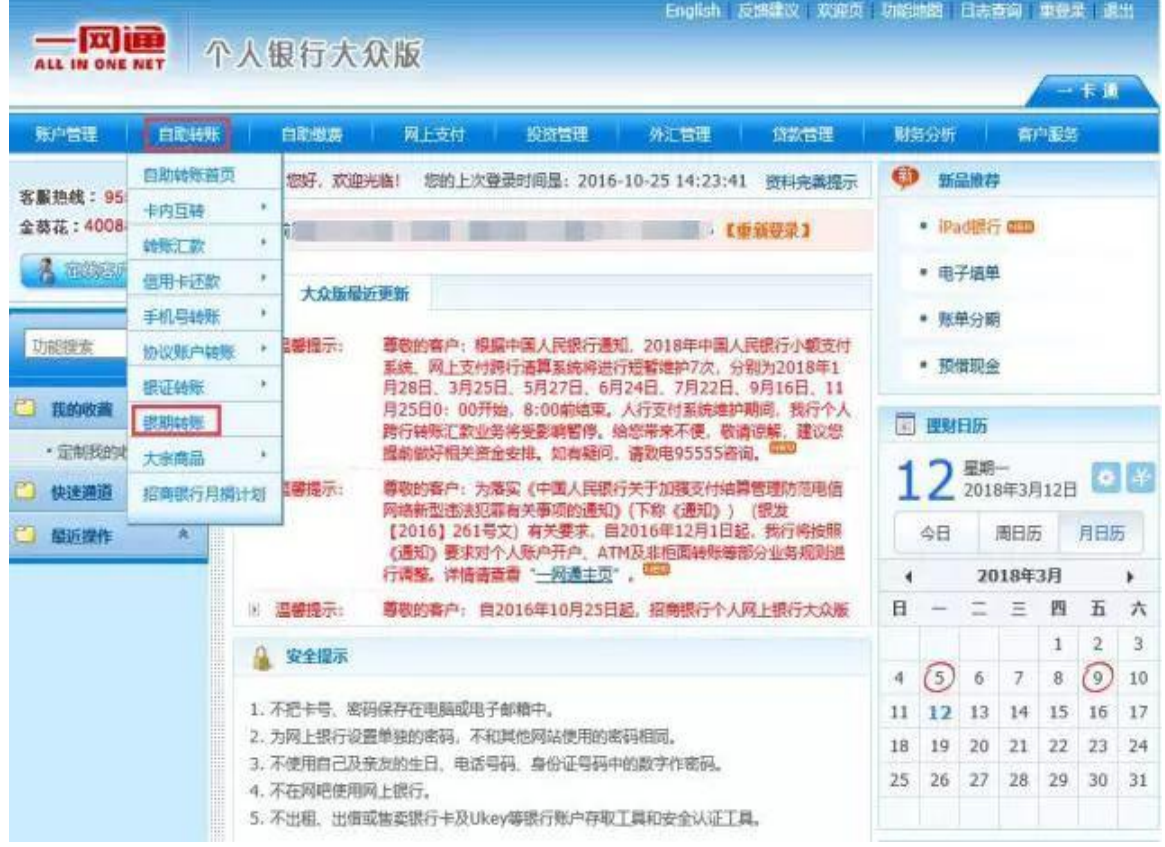

## 第二步: 点击"建立协议"

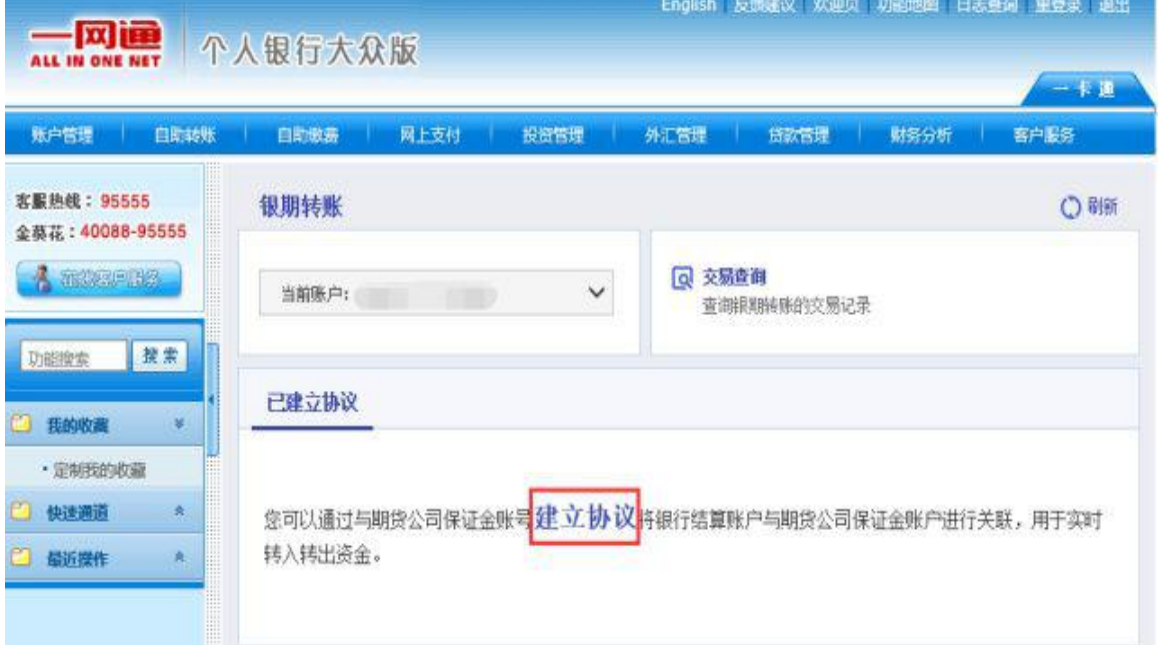

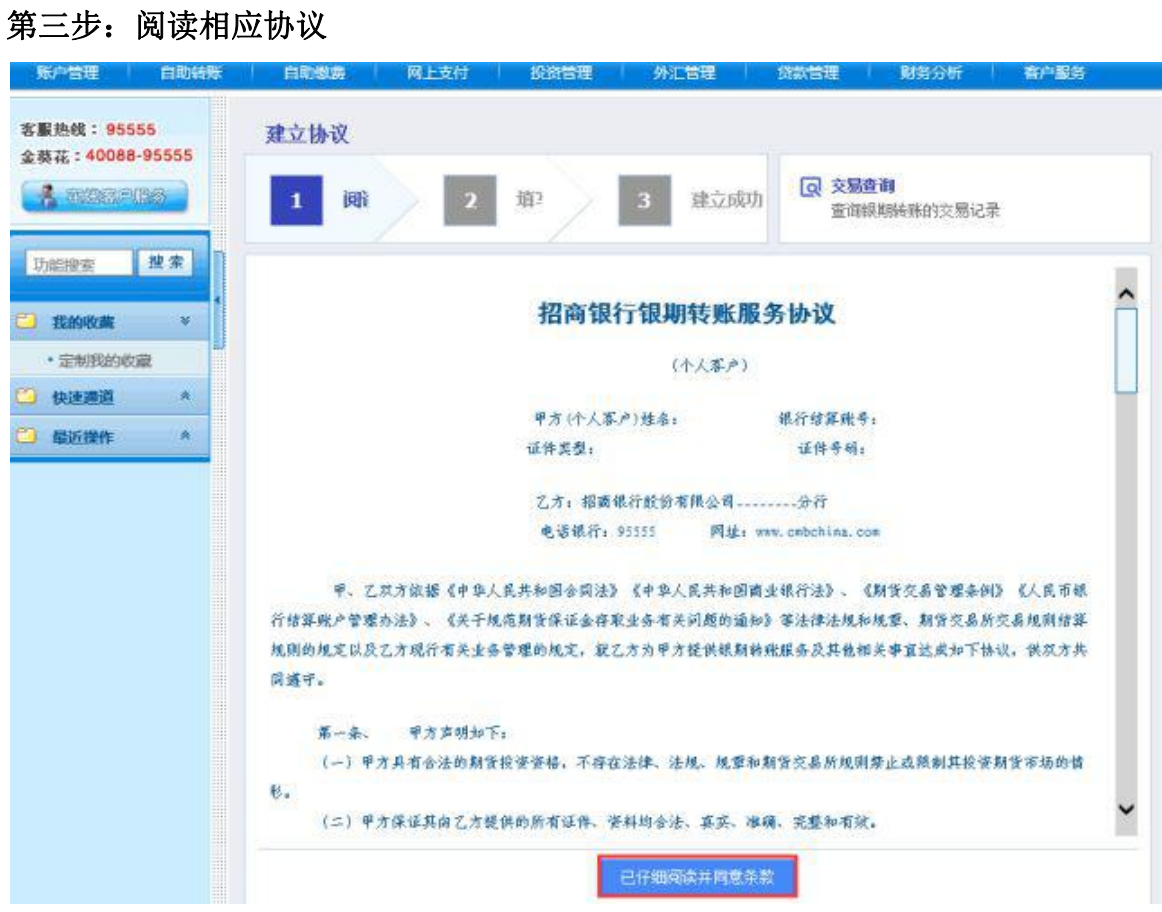

第四步:根据系统提示填写相应信息

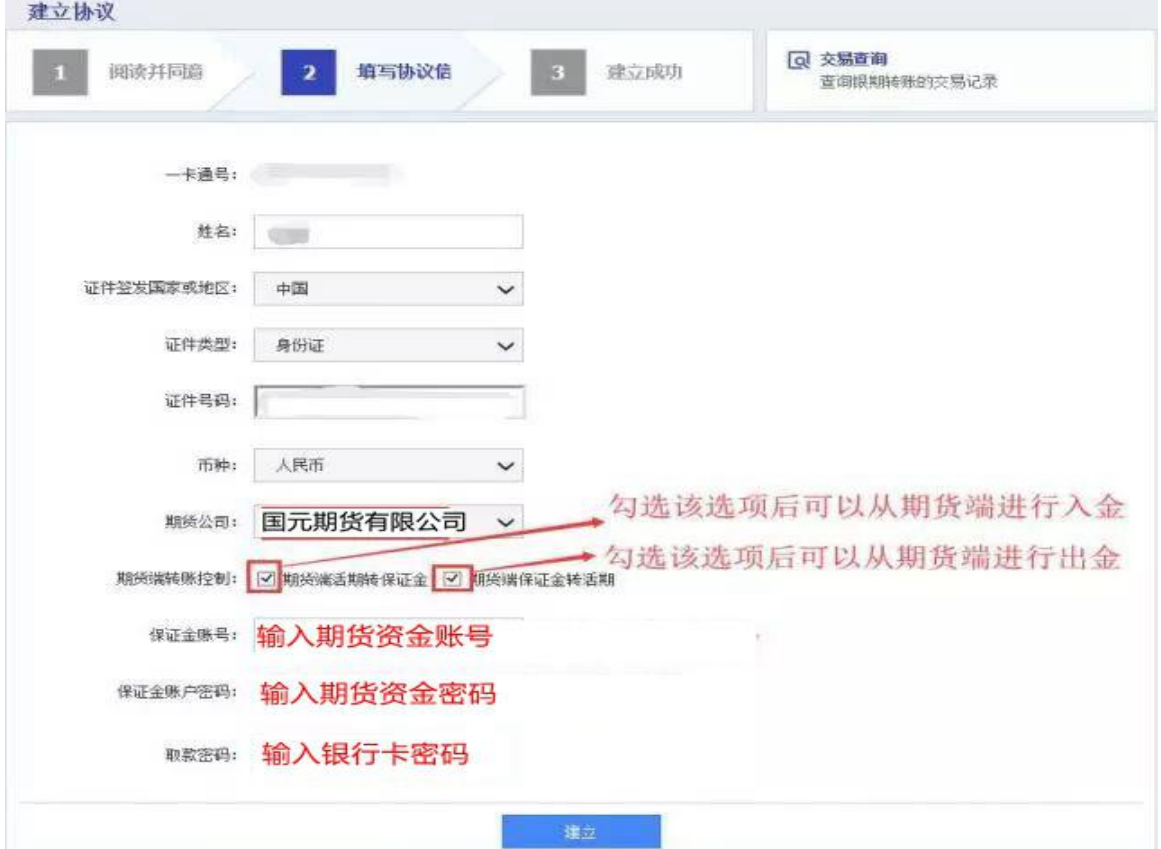

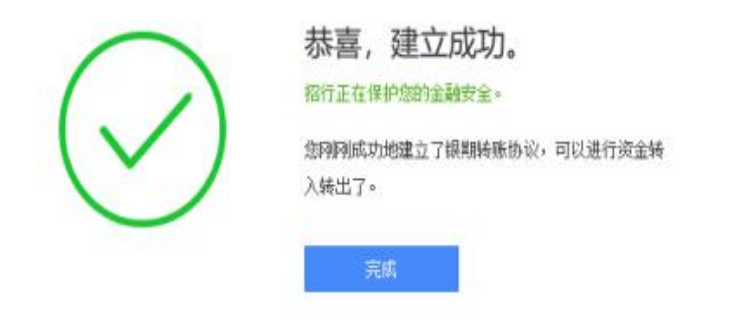

## **温馨提示**

**1、签约时若有以下提示说明未在规定的时间进行签约。**

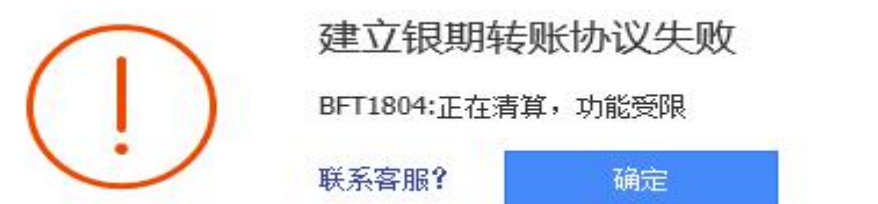

 $\times$ 

**2、通过期货交易软件转账时提示:银行主机系统错误。说明在签约**

**的时候未勾选"期货端活期转保证金"或者"期货端保证金转活期"**

#### **选项。**

此时,需重新登录网上银行进行下列操作:

- (1) 参照上述签约的流程,点击银期转账栏目下的"期货端转账控制"
- (2) 勾选"期货端活期转保证金"及"期货端保证金转活期"选项

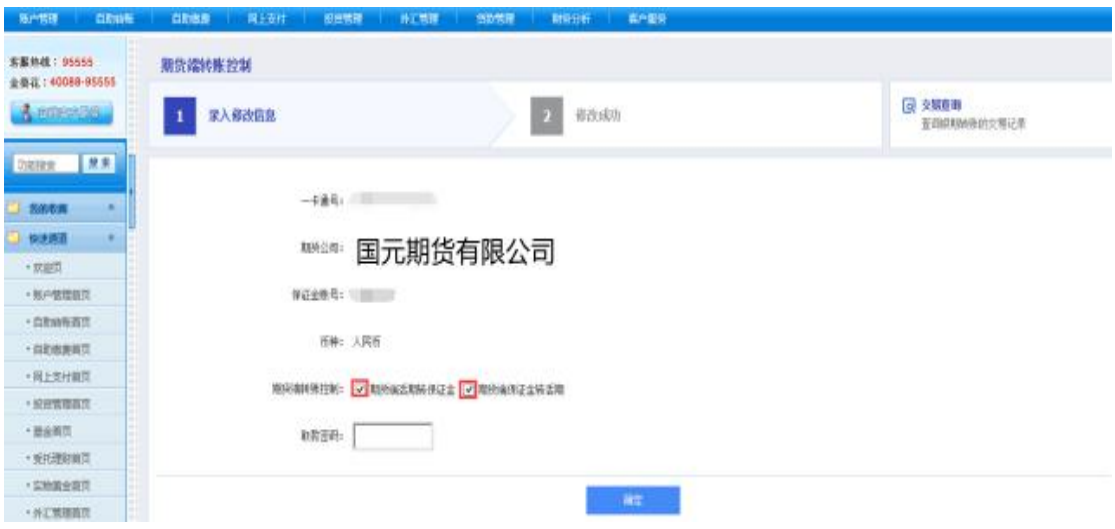